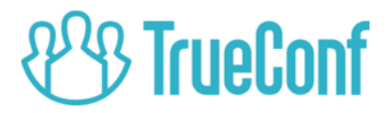

# TrueConf Tracker Руководство пользователя

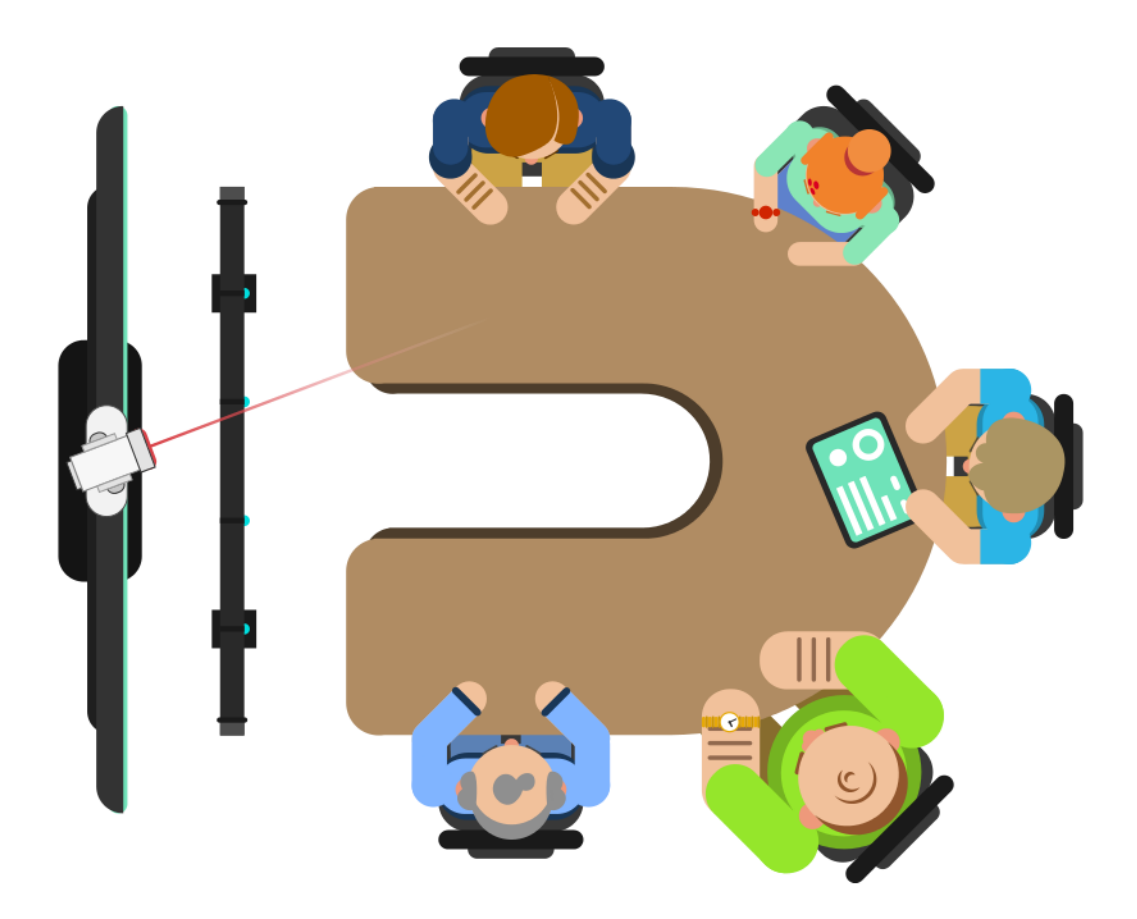

Версия 2.0 © 2020 Компания ООО «Труконф». Все права защищены. https://trueconf.ru

#### Оглавление

<span id="page-1-7"></span><span id="page-1-6"></span><span id="page-1-5"></span><span id="page-1-4"></span><span id="page-1-3"></span><span id="page-1-2"></span><span id="page-1-1"></span><span id="page-1-0"></span>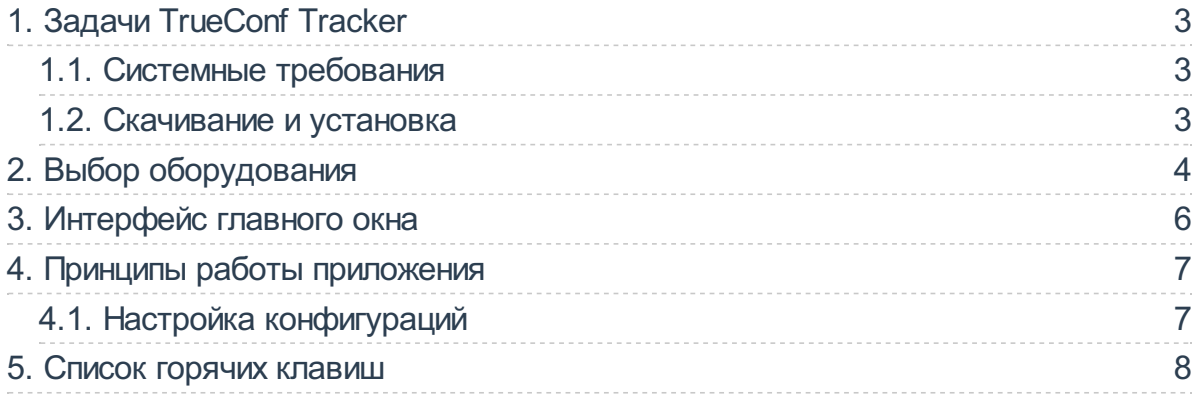

## <span id="page-2-0"></span>1. Задачи [TrueConf](#page-1-0) Tracker

TrueConf Tracker – программное обеспечение для автонаведения камеры на докладчикаво время конференции.

Автонаведение реализуется для PTZ-камер путём интеграции программного обеспечения с микрофонным массивом на основе передаваемых массивом данных об активности микрофонов.

#### <span id="page-2-1"></span>1.1. Системные [требования](#page-1-1)

TrueConf Tracker совместимо с операционной системой Windows версий 7, 8, 8.1 и 10.

Приложение может работать слюбой PTZ-камерой, работающей по протоколам UVC или VISCA.

В качестве подключаемого микрофонного массива должна быть использована система Phoenix Audio Condor с версией прошивки звукового процессора не ниже 1.7.

Список требований хранится и обновляется на сайте компании

<https://trueconf.ru/support/system-requirements.html#tracker>

#### <span id="page-2-2"></span>1.2. [Скачивание](#page-1-2) и установка

Приложение доступно для скачивания на сайте компании TrueConf:

<https://trueconf.ru/products/tracker.html>

После скачивания запустите exe-файл для установки и пройдите все этапы. После установки приложение готово к работе.

# <span id="page-3-0"></span>2. Выбор [оборудования](#page-1-3)

При первом запуске программы над основным окном откроется окно выбора настроек оборудования. Выберите в нём используемое оборудование и параметры работы приложения и нажмите OK.

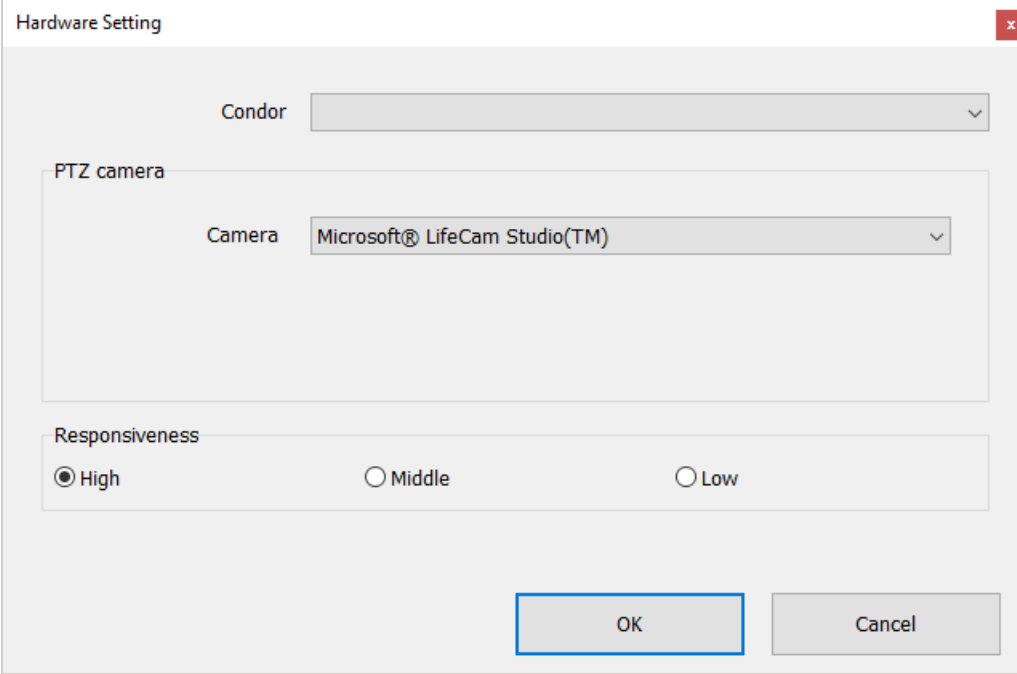

В дальнейшем это окно можно будет вызвать выбором пункта меню основного окна  $Tools \rightarrow Settings$  или нажатием кнопки в углу.

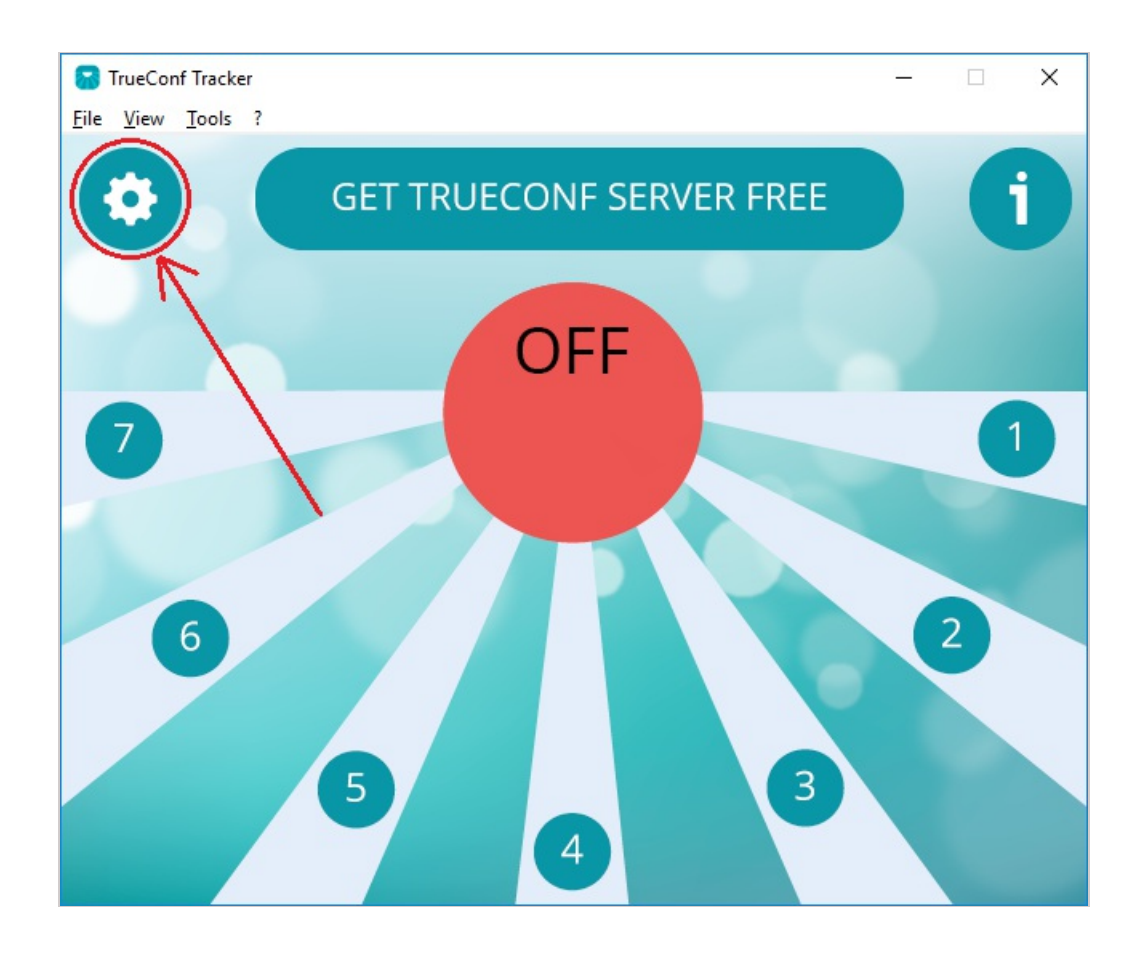

# <span id="page-5-0"></span>3. Интерфейс главного окна

В центре основного окна расположен круг, обозначающий состояние системы:

- $\bullet$  OFF ручной режим:
- **ON** автоматический режим.

Переключение между режимами происходит по нажатию на надпись OFF/ON.

Семь исходящих из центрального круга лучей соответствуют семи позициям (конфигурациям), принимаемым камерами при активации каждого микрофона, и служат длявзаимодействия с ними (применения и изменения).

В верхней части расположена кнопка GET TRUECONF SERVER, направляющая пользователя на страницу скачивания TrueConfServer – серверавидеоконференций, такжевыпускаемого компанией TrueConf. Приложение TrueConf Tracker не предназначено для какого-либо специального взаимодействия с этим сервером, но сервер может добавить к существующему функционалу видеоконференцсвязь судалённой переговорной комнатой или залом.

По бокам от кнопки GET TRUECONF SERVER расположены кнопки для открытия меню настроек и списка горячих клавиш.

## <span id="page-6-0"></span>4. Принципы работы [приложения](#page-1-5)

По умолчанию всесемь позиций камеры выстраиваются таким образом, что угловое расстояние между каждой парой соседних позиций одинаково.

Луч, обозначаемый на экране приложения жёлтым цветом, обозначает текущую выбранную позицию камеры (в дальнейшем это называется меткой выбранного луча).Таковой является либо последняя выбранная пользователем позиция, либо последняя позиция, на которую произошло автоматическое переключение.

При нажатии на луч, соответствующий позиции камеры, приложение переведёт камеру в выбранную позицию и обновит метку выбранного луча.

#### Внимание!

При ручной смене позиции автоматический режим переключения камеры, если он был включён, будет выключен.

При активации микрофона из микрофонного массива приложение переведёт камеру в позицию,соответствующую данному микрофону, и обновит метку выбранного луча.

При смене конфигурации камеры сторонним источником (в том числе пользователем через пульт управления PTZ-камерой) приложениезафиксирует новую конфигурацию как соответствующую выбранной позиции. Это означает, что в дальнейшем при смене(ручной или автоматической) иной позиции камеры на ту,котораяв данный момент является текущей, камера будет переведена в новую конфигурацию.

#### <span id="page-6-1"></span>4.1. Настройка [конфигураций](#page-1-6)

Выберите на экране приложения луч, отмеченный номером 1, и подождите, пока завершится смена автоматическая смена конфигурации камеры. После этого переведите камеру в то положение, которое она должна принимать в будущем при активации первого микрофона.

Повторите предыдущие действия для каждого луча на экране приложения (разные лучи соответствуют разным микрофонам).

Нажмите на надпись OFF чтобы она сменилась на ON.

Нажмите Ctrl+S чтобы при следующем запуске все настройки сохранились.

После этого приложение автоматически будет перемещать камеру в выбранные позиции при изменении состояния микрофонного массива.

### <span id="page-7-0"></span>5. Список [горячих](#page-1-7) клавиш

←,↑, →,↓,-,+ -управлениетекущей позицией PTZ-камеры

SPACE – переключение между автоматическим и ручным режимами (ON/OFF)

1, 2,..., 7 – переключиться на соответствующую позицию камеры

Ctrl+1, Ctrl+2,..., Ctrl+7 – назначить текущую конфигурацию камеры соответствующей позиции и переключиться на неё

F2 – открыть окно настроек

F5 – сбросить позиции камер

F10 – поменять местами конфигурации камеры в первой и седьмой,второй и шестой, третьей и четвёртой позициях

#### Подсказка

Клавиша может быть полезна при смене PTZ-камеры, поскольку разные камеры могут по-разному обрабатывать данные о принимаемой конфигурации.

Ctrl +S - сохранить настроенные конфигурации